## **Manuál pro podání žádosti přes Dotační portál města**

## **Grantový program podpory sportu**

- 1. Žadatel se přihlásí do Portálu občana města Velké Meziříčí na internetových stránkách města Velké Meziříčí – [https://www.velkemezirici.cz](https://www.velkemezirici.cz/), klikne na odkaz "Portál občana – přihlášení".
- 2. Kliknutím zvolí oblast "DOTACE" a dotační program "SPORT".

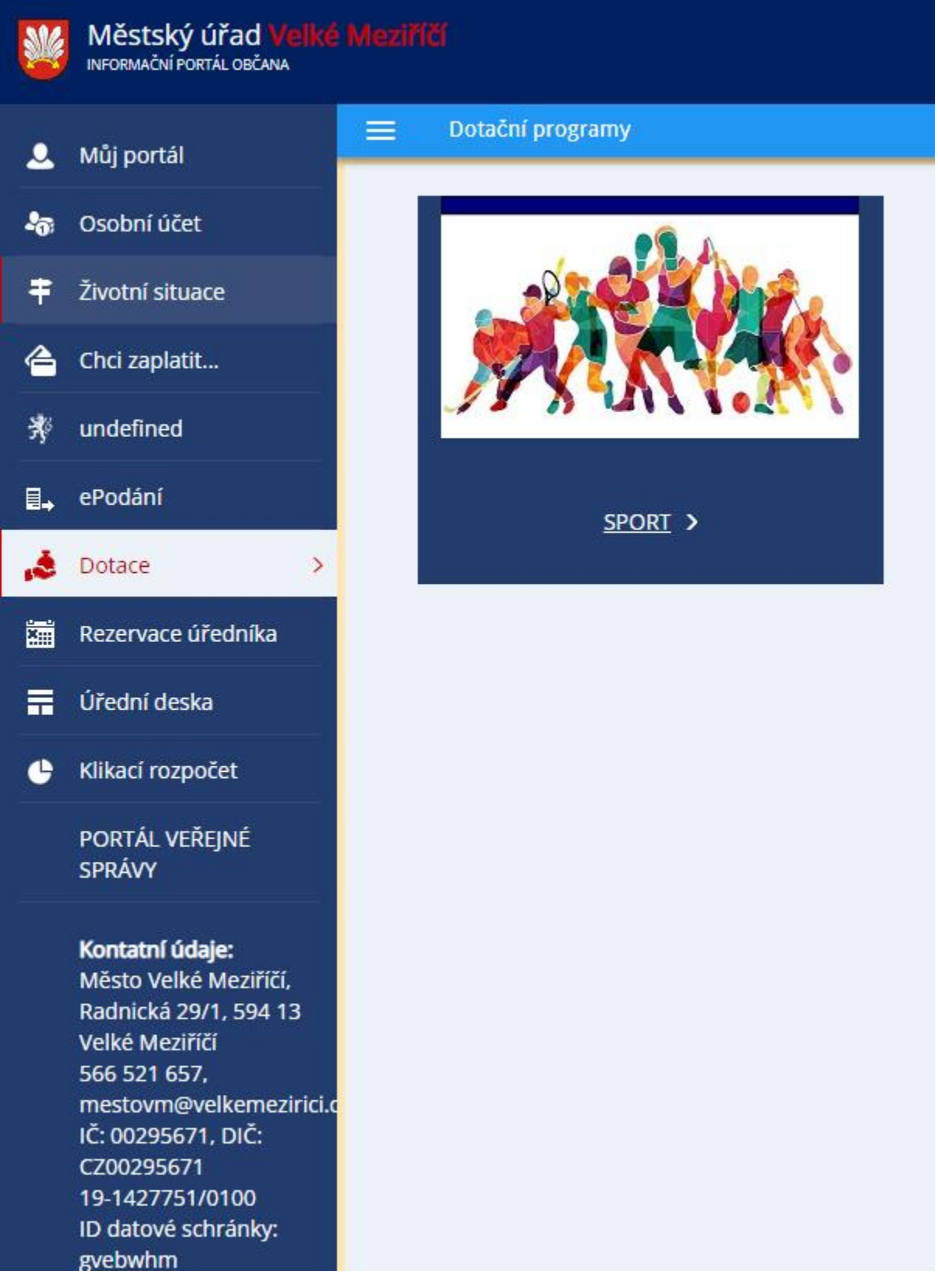

- 3. Kliknutím zvolí dotační program vyhlášený pro daný rok v tomto případě "Grantový program podpory sportu 2023".
- 4. Kliknutím na "lupu" v sekci "Detail" zvolí oblast podpory.
- 5. Kliknutí na "Podat žádosť".
- 6. V "krycím" formuláři jsou již předvyplněny údaje o fyzické osobě, která se registrovala v Portálu občana města Velké Meziříčí a je pověřena za právnickou osobu podat žádost (statutár nebo pověřená/zastupující osoba žádajícího subjektu).

**V políčku "Žadatel právnická osoba" je nutné zvolit ANO. Po této volbě se zpřístupní**  informace "Žadatel právnická osoba", které je nutné vyplnit.

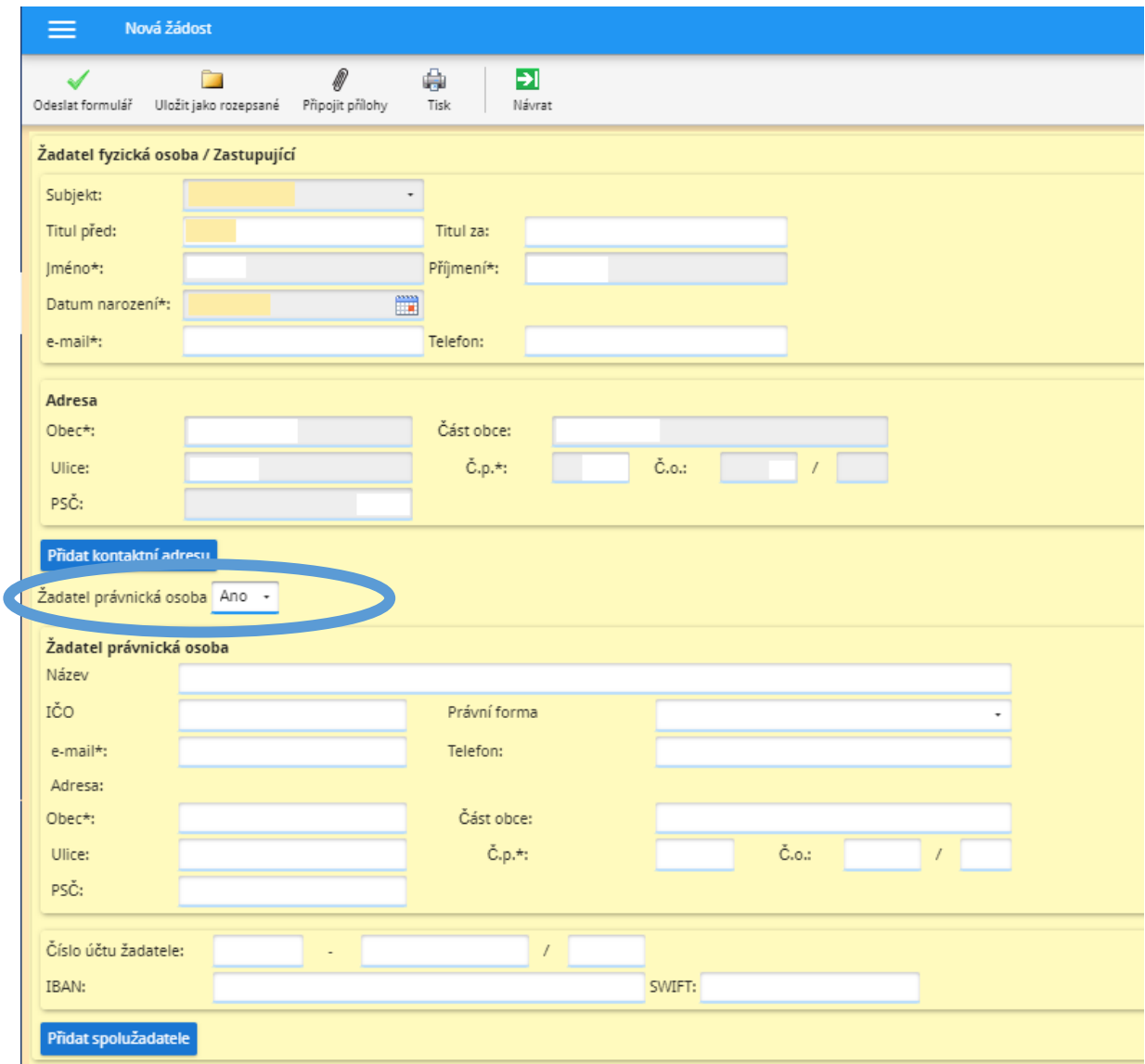

*POZN. Volba "Přidat spolužadatele" znamená přiřadit k hlavnímu žadateli další právnickou či fyzickou osobu – v Případě Grantového programu podpory sportu tato možno není.* 

- 7. Žadatel zvolí typ žádosti (dotace), vyplní účel a odůvodnění žádosti a požadovanou částku.
- 8. Dále je nutné připojit k formuláři požadované přílohy dle bodu 8. Výzvy (Žádost + další požadované přílohy dle podoblasti podpory).

*Pozn. Pokud žadatel chce v rozpracované žádosti prohlédnou přiložené dokumenty, je nutné rozpracovanou žádost uložit a poté otevřít a prohlédnout přílohu.* 

- 9. V případě, že žadatel ještě nebude žádost odesílat, může ji uložit jako rozpracovanou rozepsanou.
- 10. Pokud je žádost ve finální podobě, žadatel ji odešle kliknutím na "Odeslat formulář".

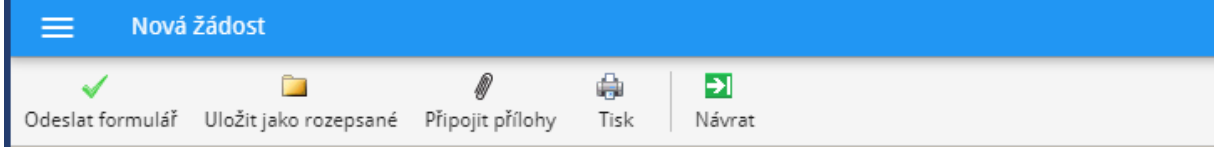

11. Pokud je vše vyplněno a žádost je v pořádku, zobrazí se informace

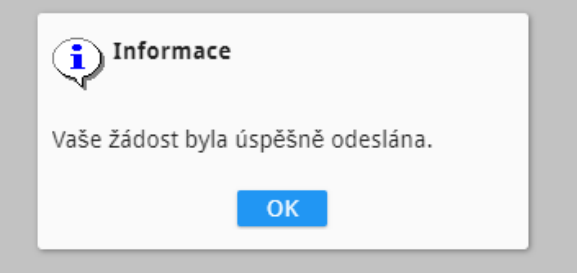

Přehled Žádostí (schválených, rozpracovaných či vrácených k dopracování a k vyúčtování je zobrazen v záložce "Můj portál".

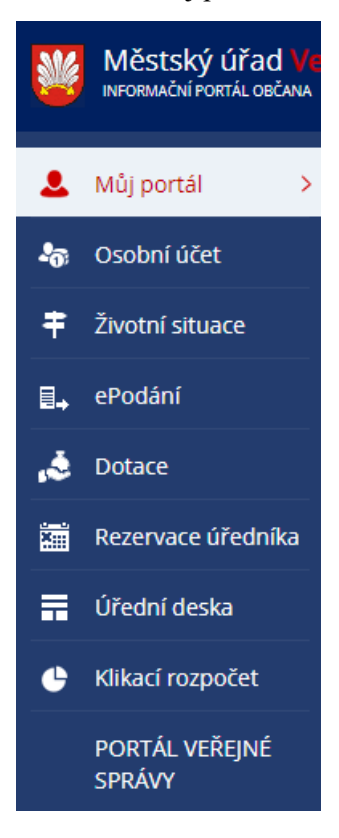